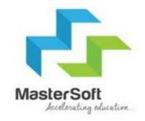

# Online Registration

# STEP 1Portal link-https://enrollonline.co.in/Registration/Apply/RTCIT

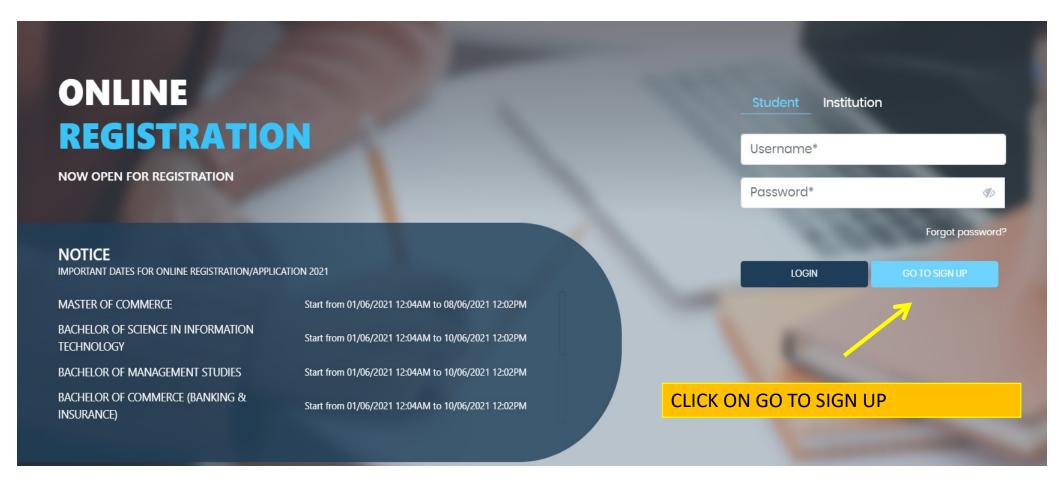

Step 3- Fill all the details given below and click on register.

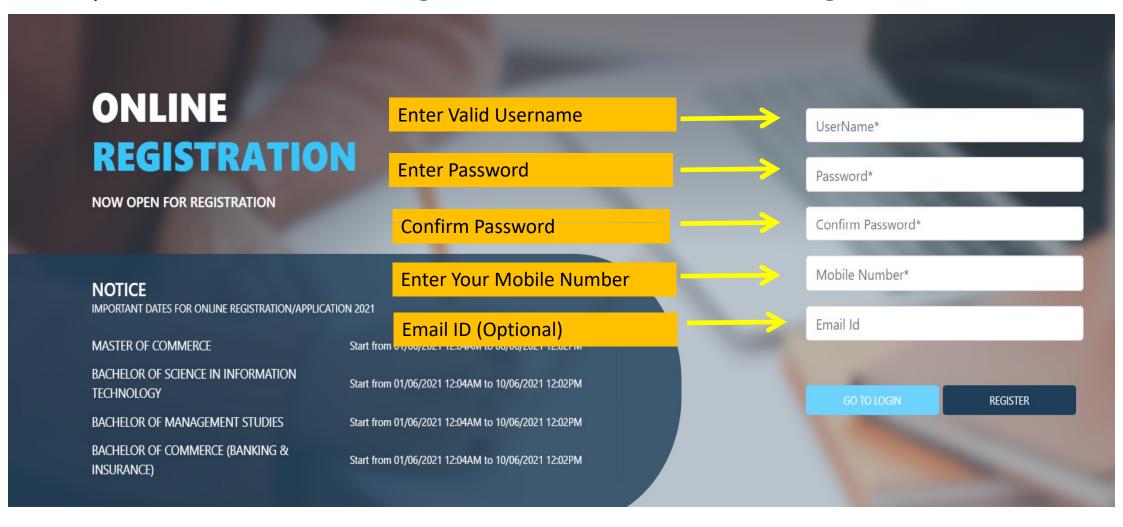

### Step 3- Enter Username And Password And then click on login

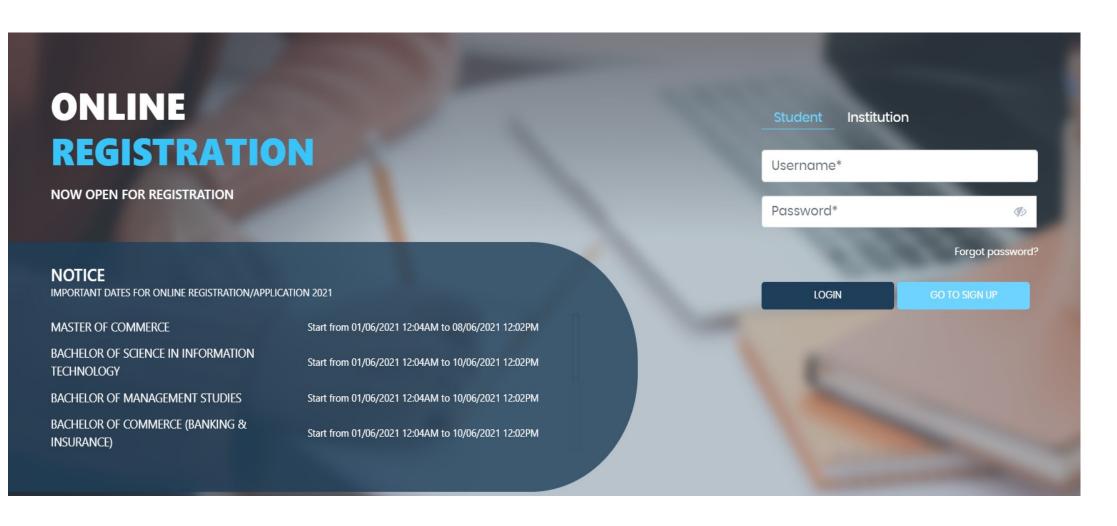

### **Step 4**- Read the Instructions and Click on Accept

#### WARNING!

This Application Software is developed and owned by MasterSoft ERP Solutions Pvt. Ltd., Nagpur, India (MasterSoft). MasterSoft reserves its right of sole discretion to modify, update and/or terminate access/use of this Software at any point of time without notice.

Users must visit "Terms of use" link periodically to understand and abide by the applicable Terms of Use. By accessing this Software, it shall be implied that the User has read and agreed with the same, and any violation thereof shall be deemed to be willful act/omission on the part of such User.

This Software permits access only to its Registered Users having valid login credentials, and any attempt of access through invalid/stolen/borrowed credentials is explicitly prohibited.

Usage upon access is restricted to the Software Menu appearing on the screen, and any attempt to enlarge such access, to hack into or to illicitly use the Software shall be actionable under Cyber Laws and other relevant Laws of India.

By accessing/using this Software, the User shall be implied to have acknowledged and granted permission for all of its activities in the Software to be monitored for the above purposes by MasterSoft.

This Application Software is developed and owned by MasterSoft ERP Solutions Pvt. Ltd., Nagpur, India (MasterSoft). MasterSoft reserves its right of sole discretion to modify, update and/or terminate access/use of this Software at any point of time without notice.

Decline

Accept

**CLICK ON ACCEPT** 

## Step 5- Select the course

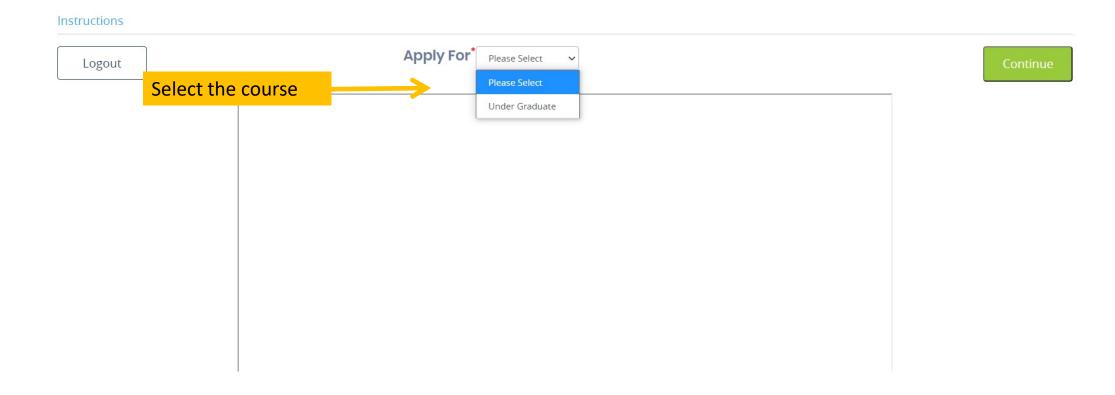

### Step 5- Enter Student Personal details

Note (All \* "Asterisk" marked fields are mandatory)

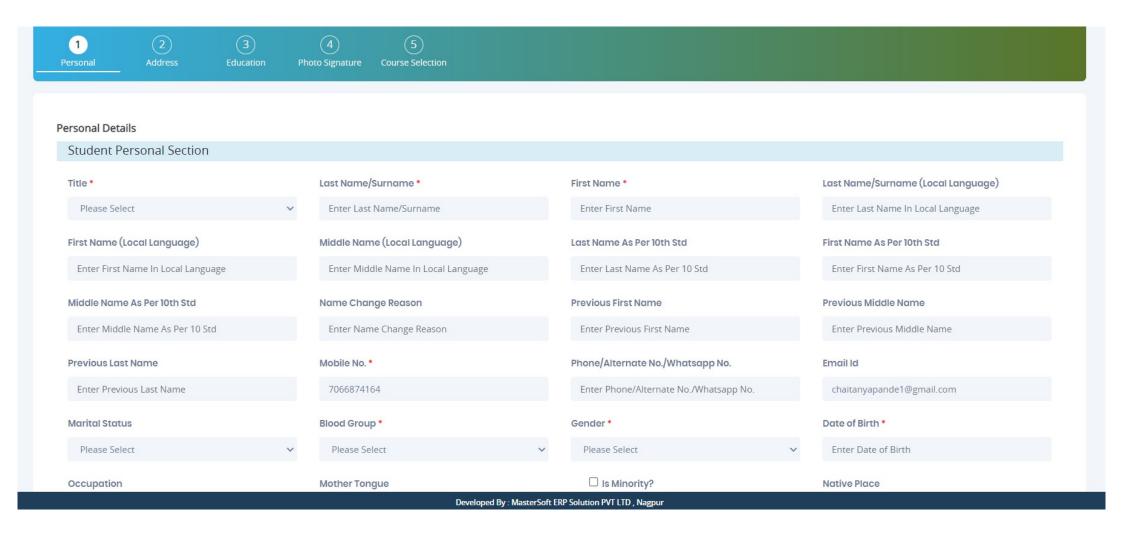

### Step 6 - Parent Information

### Note (All \* "Asterisk" marked fields are mandatory)

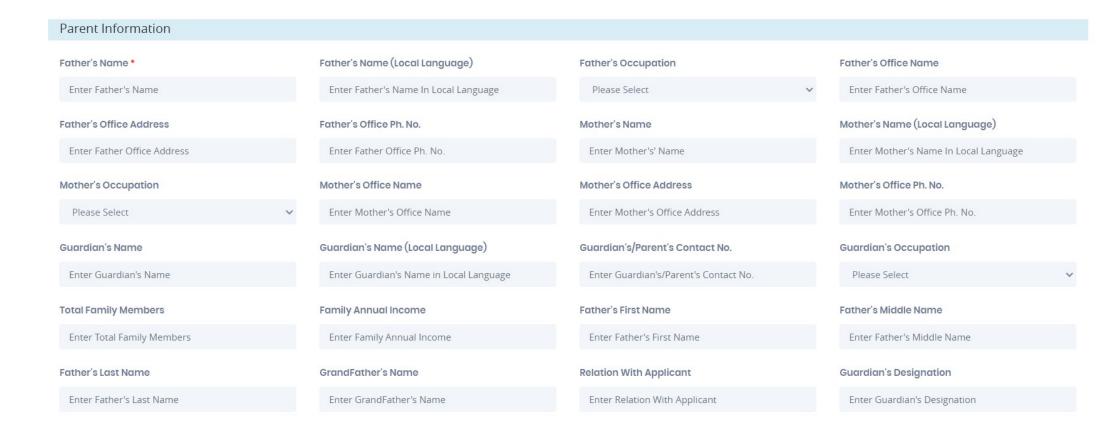

### Step7- Enter other Information then click on Save & Next

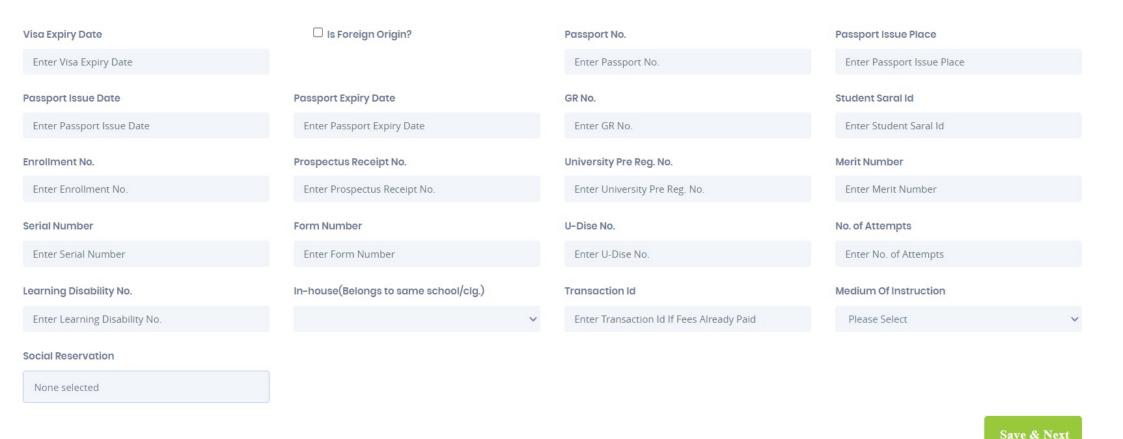

## Step 8- Enter Address Details

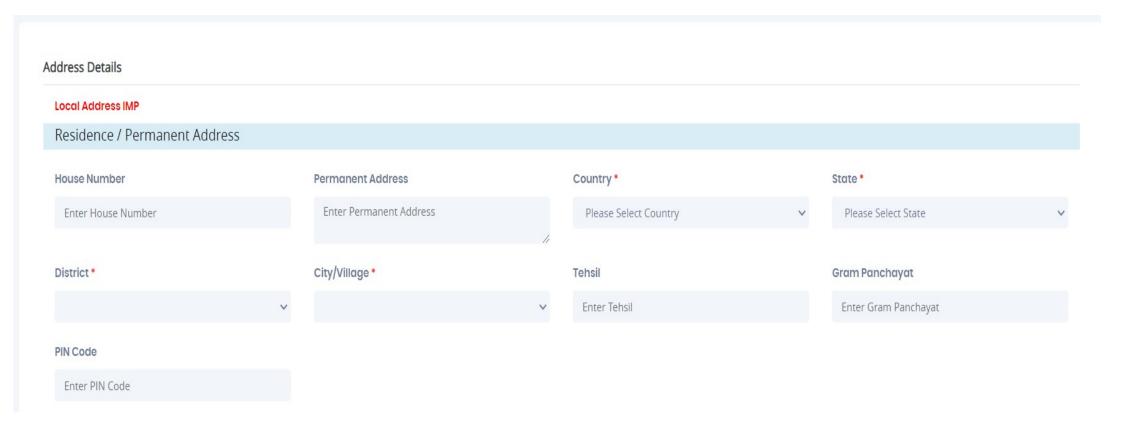

Step 9- If your local address is as same as your permanent address then click the check box or fill your local address details.

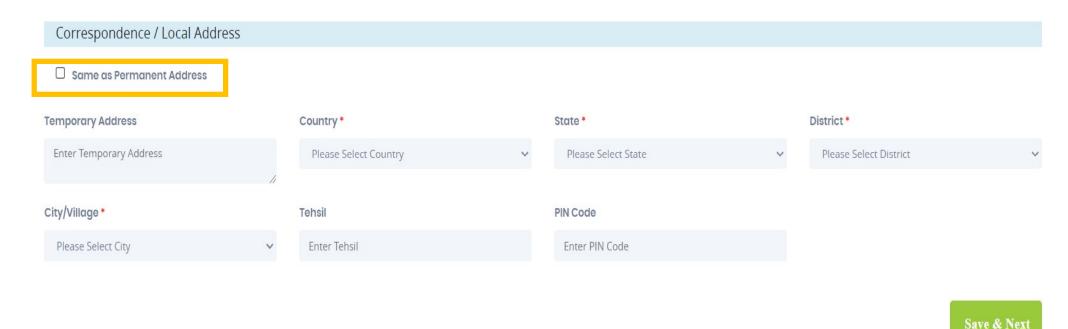

## Step 10- Enter your education details

#### **Education Details**

| Exam Level *                     | Exam Name *           | Board/University *     | School/College         |   |
|----------------------------------|-----------------------|------------------------|------------------------|---|
| Please Select 🗸                  | Ex. HSC/SSC/UG/PG     | Enter Board/University | Enter School/College   |   |
| Year of Admission                | Date of Passing       | Year of Passing *      | Exam Seat Number       |   |
| Enter Year of Admission          | Enter Date of Passing | Enter Year of Passing  | Enter Exam Seat Number |   |
| Passing Certificate Number       | Obtained Marks *      | Total Marks *          | Percentage*            |   |
| Enter Passing Certificate Number | Enter Obtained Marks  | Enter Total Marks      |                        | % |
| Result                           | Credit Earned         | CGPA                   | Grade                  |   |
| Please Select 🗸                  | Enter Credit Earned   | Enter CGPA             | Enter Grade            |   |
|                                  | A                     | Add                    |                        |   |
|                                  |                       |                        |                        |   |

Save & Next

### Step 11- Upload your Photo And Signature Respectively.

NOTE-Size of both the documents must be less than the specified size.

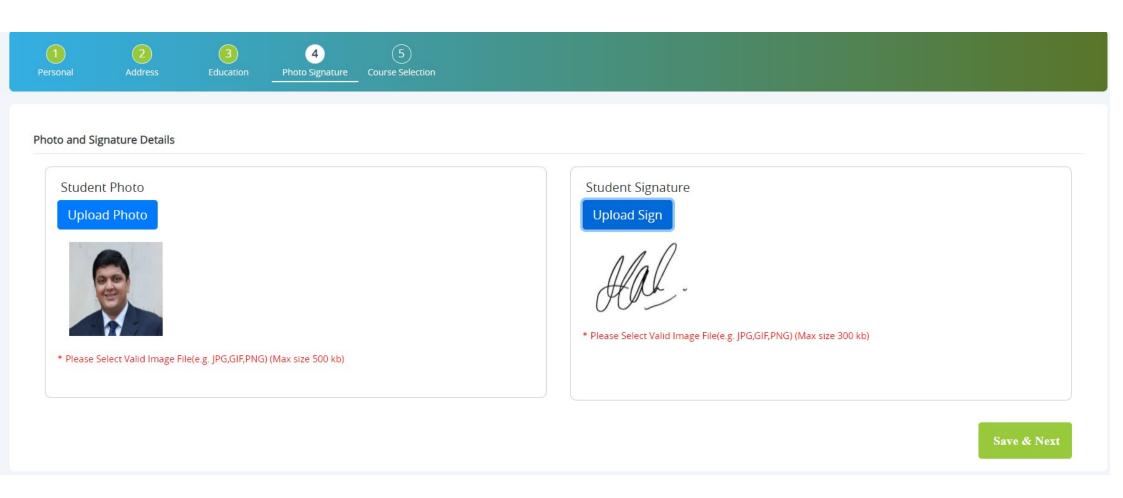

### **Step 12-** Course Selection

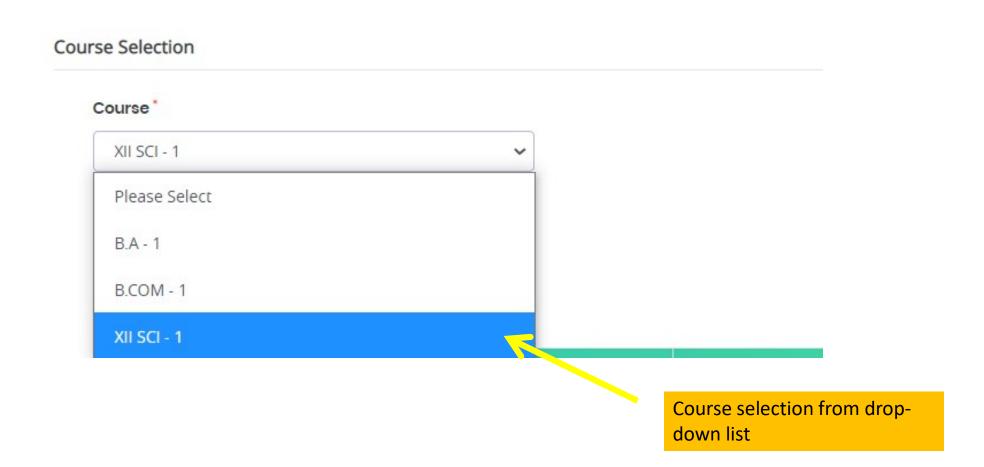

### Step 13- Enter last qualification details

Note (All \* "Asterisk" marked fields are mandatory)

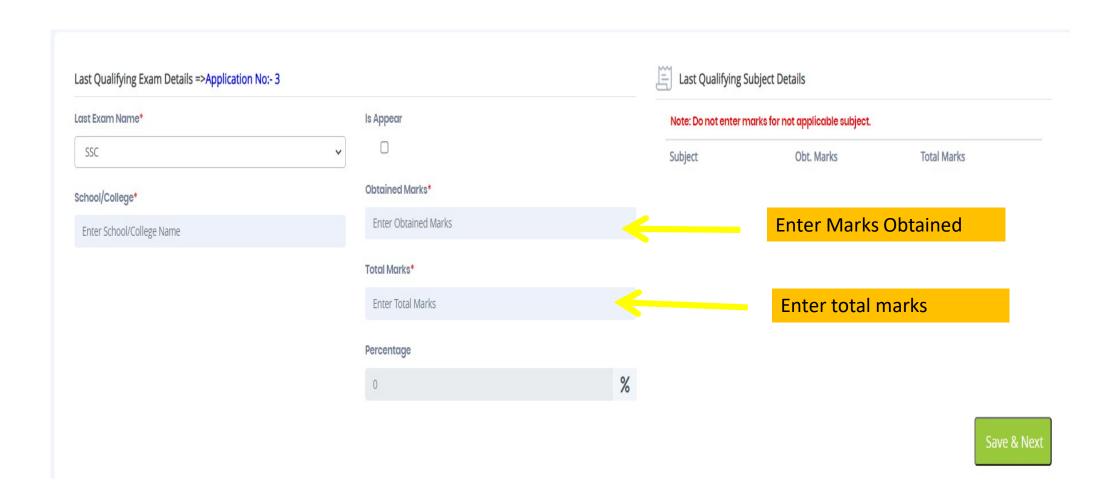

### Step 14- Select group and subjects

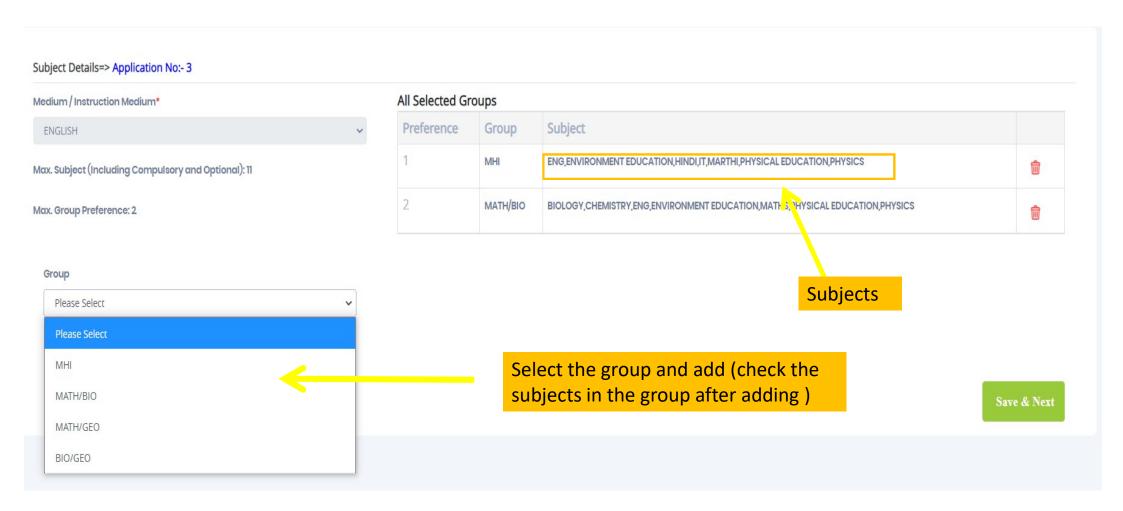

### **Step 15**- Using this page you can do Payment.

### **PAYMENT**

=> Application No:- BA16

Registration / Application Amount To Pay

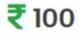

**PAY NOW** 

Note: WAIT FOR 24 HOURS IN CASE OF PAYMENT DEDUCTED AND NOT REFLECTED ON REGISTRATION PORTAL.

## Step 16- Preview your application and then confirm

Application Confirm => Application No:- 3

#### Note:

Please click on Confirm Application button for final registration. You can not update application once confirmed.

By clicking Confirm, you agree to the Terms and Conditions set out by this site, including our use of Cookie.

PREVIEW APPLICATION

CONFIRM APPLICATION

# Step 17- After confirmation you can see your application status and print the application & payment receipt.

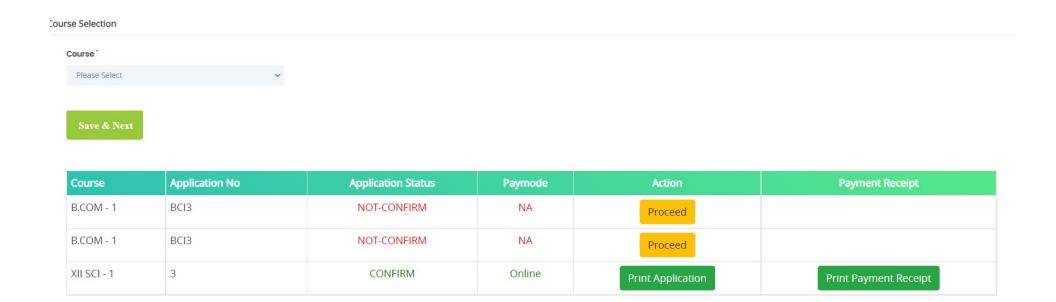

# THANK YOU